# IBM SPSS Statistics Batch Facility User's Guide

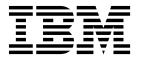

| Noteefore using this in | nformation and the p | product it suppor | ts, read the inform | nation in "Notice | s" on page 29. |  |
|-------------------------|----------------------|-------------------|---------------------|-------------------|----------------|--|
|                         |                      |                   |                     |                   |                |  |
|                         |                      |                   |                     |                   |                |  |
|                         |                      |                   |                     |                   |                |  |
|                         |                      |                   |                     |                   |                |  |
|                         |                      |                   |                     |                   |                |  |
|                         |                      |                   |                     |                   |                |  |
|                         |                      |                   |                     |                   |                |  |
|                         |                      |                   |                     |                   |                |  |
|                         |                      |                   |                     |                   |                |  |
|                         |                      |                   |                     |                   |                |  |
|                         |                      |                   |                     |                   |                |  |
|                         |                      |                   |                     |                   |                |  |
|                         |                      |                   |                     |                   |                |  |
|                         |                      |                   |                     |                   |                |  |
|                         |                      |                   |                     |                   |                |  |
|                         |                      |                   |                     |                   |                |  |
|                         |                      |                   |                     |                   |                |  |
|                         |                      |                   |                     |                   |                |  |
|                         |                      |                   |                     |                   |                |  |
|                         |                      |                   |                     |                   |                |  |
|                         |                      |                   |                     |                   |                |  |
|                         |                      |                   |                     |                   |                |  |
|                         |                      |                   |                     |                   |                |  |

#### **Product Information**

This edition applies to version 24, release 0, modification 0 of IBM SPSS Statistics and to all subsequent releases and modifications until otherwise indicated in new editions.

## Contents

| Chapter 1. Overview                                       | Interactive Prompts                                                                                                    |
|-----------------------------------------------------------|----------------------------------------------------------------------------------------------------|
| Introduction to the Batch Facility                        | Command Line Continuation                                                                                                    |
| Users                                                     | Command Terminator                                                                                                    |
| Architecture                                              | Interrupting and Ending an Interactive Session 14                                                                                                    |
| Modes of Operation                                        | Command Line Switches                                                                                                    |
| Workflow                                                  | Input and Output Files                                                                                                    |
|                                                           | Output Type                                                                                                    |
| Chapter 2. Working with IBM SPSS                          | Formatting Output                                                                                                    |
| Statistics                                                | Controlling Output Items                                                                                                    |
|                                                           | Controlling Pivot Tables by Name                                                                                                    |
| Overview of Reporting and Production 5                    | Syntax Rules                                                                                                    |
| Requesting Reports                                        | Error Handling                                                                                                    |
| Planning Reports                                          | Controlling Locale, Language, and Encoding 19                                                                                                    |
| Planning Production                                       | Command Line Examples                                                                                                    |
| Steps in a Command Syntax Analysis 6                      | Summary                                                                                                    |
|                                                           | Using an Automatic Batch Facility Profile 23                                                                                                    |
| Data                                                      | Accessing Data                                                                                                    |
| Creating Syntax                                           |                                                                                                    |
| Designing a Profile                                       | Chapter 4. Upgrading from Version                                                                                                    |
| Verifying Syntax                                          | 6.1.4 for UNIX                                                                                                    |
| Output                                                    | Procedures and Commands                                                                                                    |
| Deploying Reports                                         | Data and Database Access                                                                                                    |
| sepioying reports                                         | Prompted Mode                                                                                                    |
| Chapter 3. Working with the IBM SPSS                      | Batch Mode and Existing Batch Jobs 20                                                                                                    |
|                                                           | Editing Batch Job Scripts                                                                                                    |
| Statistics Batch Facility                                 | Editing Command Syntax Files                                                                                                    |
| Working with the IBM SPSS Statistics Batch Facility 11    | Output                                                                                                    |
| Before Starting the IBM SPSS Statistics Batch Facility 11 | Creating New Command Syntax Files 27                                                                                                    |
| Environment Variables for the Batch Facility 12           | The IBM SPSS Statistics Manager                                                                                                    |
| Working in Batch Mode                                     | , and the second second |
| Starting a Batch Job                                      | Notices                                                                                                    |
| Interrupting and Ending a Batch Job                       | Trademarks                                                                                                    |
| Running as a Detached Process                             |                                                                                                    |
| 0                                                         | Tracemarks                                                                                                    |
| Working in Interactive Mode                               | Index                                                                                                    |

## **Chapter 1. Overview**

The IBM® SPSS® Statistics Batch Facility is a batch processing utility that is included with the IBM SPSS Statistics Server product. This guide describes the Batch Facility and how to use it.

#### Introduction to the Batch Facility

IBM SPSS Statistics Server is client/server based. It distributes client requests for resource-intensive operations to powerful server software. Typically, the client for IBM SPSS Statistics Server is a version of IBM SPSS Statistics running on a desktop computer. The Batch Facility is an alternative way to use the power of IBM SPSS Statistics Server, and it runs on the server computer.

Server provides a powerful statistical analysis and data management system. When an end user works with the IBM SPSS Statistics client, he or she can choose from two alternative interfaces: the graphical user interface of menus and dialog boxes or the command syntax language. In most cases, end users work with the user interface in the IBM SPSS Statistics client application to do **interactive** analysis and report production.

The Batch Facility is intended for **automated production** of statistical reports. Automated production provides the ability to run analyses without user intervention. Automated production is useful if users at your site often run the same set of time-consuming analyses, such as weekly reports. The Batch Facility takes as its input a report request contained in a **command syntax file**. The Batch Facility then automatically produces statistical reports.

The Batch Facility is a streamlined application specifically designed for batch use in a server environment. Although the Batch Facility can be used in a Windows or a UNIX site, it is the only batch processing option available for a UNIX site.

Sites with IBM SPSS Statistics clients can also use the **Production Facility** for automated production. For information about using the Production Facility, consult the *Core System User's Guide* for the IBM SPSS Statistics client application.

This guide is intended for the analysts and IT professionals who will be using the Batch Facility to automate report production. It also contains information for users of earlier versions of IBM SPSS Statistics. All Batch Facility users should read this chapter. Analysts should read . IT professionals should read . Users who upgraded from version 6.1.4 for UNIX should also read .

This guide contains sufficient information for an experienced user of the IBM SPSS Statistics command syntax language to build command syntax files for the Batch Facility. If you are new to IBM SPSS Statistics, you may require additional documentation. For more information about IBM SPSS Statistics documentation, please visit our Web site at <a href="http://www.ibm.com/software/analytics/spss/">http://www.ibm.com/software/analytics/spss/</a> or contact your sales representative.

#### **Users**

Using the Batch Facility typically involves several types of users:

**End users.** The end user is the information consumer--the person who views the report of statistical results. The end user may also be the person who requested the report. The end user may get the report on paper, as a file on the operating system, or through a Web page.

**Analyst.** The analyst uses IBM SPSS Statistics syntax or the IBM SPSS Statistics client application to create the command file that produces the desired reports. The analyst may also be responsible for distributing the reports.

**IT professional.** The IT professional is the person who is responsible for production of the reports. This involves scheduling report production for regular intervals, coordinating report production with the data updates, running the command files, and ensuring that the reports are available at an agreed-upon location.

**Web administrator.** If users at your site want to distribute reports over the Web so that end users can view them with a browser, the Web administrator is the person who creates the Web page, distributes URLs, and maintains the links to the reports.

**IBM SPSS Statistics system administrator.** The IBM SPSS Statistics administrator is the person who is responsible for installing and maintaining IBM SPSS Statistics Server, which includes the Batch Facility.

#### **Architecture**

The Batch Facility is an application that resides in the same location as IBM SPSS Statistics Server. It is started from a command prompt at a terminal. It does not have a graphical user interface. It is usually launched with a command syntax file, and it also has a few command line options. (See .)

When the Batch Facility is launched, the following steps occur. The Batch Facility:

- 1. Parses the command line.
- 2. Passes the syntax to a controller that passes it to the appropriate computational modules.
- 3. Opens the data source.
- 4. Receives output from the computational modules.
- 5. Formats the output according to command line options.
- 6. Saves the output, or displays it on the screen.

## **Modes of Operation**

You can submit commands to the Batch Facility in either batch or interactive mode.

In batch mode, you submit a command syntax file to the Batch Facility for execution. The commands in the file are read and acted upon as a batch. The Batch Facility runs unattended and terminates after executing the last command or encountering an error. You direct the output to a file.

In interactive mode, you type commands one at a time at a command prompt. The commands are executed immediately, and the Batch Facility waits for the next command. The output displays in the window from which you executed the Batch Facility.

"Working with the IBM SPSS Statistics Batch Facility" on page 11 describes how to run the Batch Facility in both modes.

#### Workflow

Using the Batch Facility typically involves the following steps:

- 1. Request a report. The end user requests a report from an analyst.
- 2. **Create the syntax.** The analyst creates the command syntax file to produce the report. The file also specifies the data. The analyst may also specify the type of output and other Batch Facility command line options.

- 3. **Submit the command syntax file.** The analyst submits the command file to IT professional to be run. The analyst may also specify when the report is to be run (to get the latest data) and where to store the output.
- 4. Run the syntax. The IT professional runs the command file and puts output in the agreed-upon place. Usually this is done by writing a shell script or batch program.
- 5. Deploy the report. The end users gets access to the report, possibly through the file system or though a Web browser link implemented by the Web administrator.

The steps are discussed in detail in the following chapters. The last two steps are repeated periodically for the lifetime of the report.

## Chapter 2. Working with IBM SPSS Statistics

This chapter describes the basic process of getting a report into automated production--from planning to writing IBM SPSS Statistics syntax. It is intended for the analyst who builds command syntax command files, makes specifications for how the Batch Facility should be run, and decides how reports should be distributed.

#### **Overview of Reporting and Production**

There are some things you should consider when planning reports and production.

#### **Requesting Reports**

A variety of individuals in an organization may request statistical reports. Follow the established process for submitting these requests to an analyst. The report request should take into account:

- Available IBM SPSS Statistics statistics and procedures
- Available output types (text, HTML, IBM SPSS Statistics data file, and IBM SPSS Statistics Output XML)
- · Available data
- How often the report should be run

#### **Planning Reports**

Once you have received the request for a report, plan the report considering:

- The statistical procedures that correspond to the request. See the *IBM SPSS Statistics Command Syntax Reference* (on the product DVD/CD) for a complete listing of procedures.
- The data to analyze, and whether data transformations are required.

## **Planning Production**

When the design is finalized and the report is put into production, the IT professional who is running the report needs the following information from you:

- Output type. Decide what type of output you want. Text, HTML, IBM SPSS Statistics data file (.sav), and IBM SPSS Statistics Output XML (OXML) are available. See the topic "Output" on page 10 for more information.
- Other Batch Facility options. Decide if you want to use other Batch Facility options when the report is run. See the topic "Output Options" on page 10 for more information.
- Schedule. Decide when and how frequently you will run the report.
- **Up-to-date data.** Coordinate report production with updates to your data source.
- Output location and deployment. Decide where to store the results and how to deploy them to the
  end users at your site.

## **Command Syntax Files**

After you have planned the report and its production, write the command syntax file. You need to specify:

- **Data.** Create or use an existing data source. If data transformations are required, add the appropriate syntax to the job.
- **Syntax.** Decide what syntax corresponds to the statistical procedures that you want to run, and then build and verify the syntax file.
- Output. Decide which output format to use and which options are appropriate.

#### **Steps in a Command Syntax Analysis**

To analyze data with command syntax:

- 1. Data. Get the data into IBM SPSS Statistics. For example, use the GET FILE or GET DATA command.
- 2. **Transformations.** Specify data transformations or other manipulations, if any. For example, use the COMPUTE, FLIP, or WEIGHT command.
- 3. **Procedures.** Specify statistical procedures, variables to analyze, and additional specifications. For example, use the OLAP CUBES, FREQUENCIES, or TABLES command.

#### Data

Your command syntax file must specify the data to be analyzed. In most cases, you will access a data file or data source; however, command syntax files can contain inline data. The following list summarizes the syntax that can be used to get data for an analysis. See the *IBM SPSS Statistics Command Syntax Reference* (on the product DVD/CD) for details.

- External and inline text data. The DATA LIST command defines a text data file (a text data file contains numbers and other alphanumeric characters) by assigning names and formats to each variable in the file. Text data can be inline (entered with your commands between BEGIN DATA and END DATA) or it can be in an external file (enter the filename in the syntax).
- Data in IBM SPSS Statistics format. The GET FILE command reads IBM SPSS Statistics data files. For example, it reads a file that was created by the IBM SPSS Statistics SAVE command.
- Other file formats. The GET DATA, GET SAS, and GET TRANSLATE commands create a working data file from files produced by other software applications.
- **Databases.** The GET DATA command retrieves data from a database and converts them to a format that can be used by IBM SPSS Statistics procedures.

When you access data in external files, specify a fully qualified path to the files (for example, GET FILE = 'C:\myfolder\mydata.sav') to ensure that the data will be found when the report is put into production.

#### **Accessing Data from Databases**

The Batch Facility, like IBM SPSS Statistics Server, uses ODBC technology to access data from databases. This means that you must define an ODBC data source before you can use the Batch Facility to access database data. The data source must be defined on the computer where you will run the report. If you have data sources defined for IBM SPSS Statistics Server, you can use the same data sources with the Batch Facility. For more information about the IBM SPSS Statistics Server data access technology and what you need to do to use it, see the "Data Access" chapter in <code>admindoc\_name</code> (on the product DVD/CD).

*Note*: GET DATA has a CONNECT subcommand that specifies a connection string for the ODBC data source. You cannot specify a new connection string that is valid directly in the syntax window--instead, use the Database Wizard in the IBM SPSS Statistics client application to paste the command.

#### To use the Database Wizard to paste syntax:

- 1. Launch the IBM SPSS Statistics client application.
- 2. Connect to the IBM SPSS Statistics Server. This ensures that the pasted syntax specifies the ODBC data sources from the perspective of the server computer--that's where the production report will be run.
- 3. From the menus choose:
  - File > Open Database > New Query
- 4. Select a data source.
- 5. When you get to the last panel of the Database Wizard, select the **Paste it into the syntax editor** radio button.
- 6. Click **Finish** to paste the connection string and the rest of the syntax into the syntax editor. See the IBM SPSS Statistics client application online Help for more information about using the Database Wizard.
- 6 IBM SPSS Statistics Batch Facility User's Guide

#### Syntax Rules and Guidelines

All of the procedures that are currently available in IBM SPSS Statistics Server are available in the Batch Facility. See the *IBM SPSS Statistics Command Syntax Reference* (on the product DVD/CD) for a complete listing of commands. If you've used an earlier version, be aware that some procedures and commands might have changed.

This section provides an overview of the IBM SPSS Statistics command syntax. For detailed information about syntax and complete syntax specifications for specific commands, see the *IBM SPSS Statistics Command Syntax Reference* (on the product DVD/CD).

A command syntax file is simply a text file that contains commands. Commands are the instructions that you give the program to initiate an action. Each command begins with a command keyword (which may contain more than one word). The command keyword is followed by at least one blank space and then any additional specifications.

**Interactive syntax rules.** When you run the Batch Facility in interactive mode, the syntax must follow these rules:

- Commands must end with a command terminator--a period.
- Subcommands are usually separated by forward slashes (/).
- Variable names must be completely spelled out.

**Batch syntax rules.** By default, when you run the Batch Facility in batch mode, the following rules apply in addition to the rules listed above:

- Each command must begin in the first column of a new line.
- The command terminator (.) is optional.
- Continuation lines must be indented at least one space.

Although batch syntax rules are the default when running the Batch Facility in batch mode, there is a command line switch that allows you to enforce interactive syntax rules. See the topic "Syntax Rules" on page 19 for more information.

The following is an example of the contents of a command syntax file, suitable for batch mode.

GET
FILE='Employee data.sav'.
CORRELATIONS
/VARIABLES=salary prevexp
/PRINT=TWOTAIL NOSIG
/MISSING=PAIRWISE.

Figure 1. Example command syntax file

**Additional syntax guidelines.** Consider the following points when you are creating or editing command syntax files:

- Command syntax is not case sensitive (note that filenames enclosed in quotes are case sensitive if the file system is case sensitive).
- You can use as many lines as you want to specify a command.
- You can add extra spaces or break lines at almost any point where a single space is allowed; for example, around slashes, parentheses, arithmetic operators, or between variable names.

## **Creating Syntax**

There are three ways to build command syntax files:

- Paste command syntax from the dialog boxes in the IBM SPSS Statistics client application.
- Write command syntax in a text editor.
- Copy syntax from the journal file or from output.

#### Pasting Syntax from the IBM SPSS Statistics Client Application

When you need to create a new command syntax file that is unlike any syntax file you currently have, use IBM SPSS Statistics client application to generate the syntax. This is the easiest way to build a command syntax file.

To paste syntax that will run in the Batch Facility without modifications:

- 1. Launch the IBM SPSS Statistics client application.
- 2. Connect to the IBM SPSS Statistics Server. This ensures that your view of the data sources is from the perspective of the server computer where the Batch Facility will run.
- 3. Select the data source from the File menu. For example, you can open IBM SPSS Statistics data files or create a query to a database.
- 4. On the dialog that opens for the data source, make selections and click Paste.
- 5. Run the syntax to open the data source. This gives you access to the names of the variables in the data.
- 6. Open the dialog box for the appropriate procedure.
- 7. Make selections in the dialog box.
- 8. Click **Paste** to paste the syntax that corresponds to your selections.
- 9. Repeat until you have pasted the syntax for all of the procedures that you require.
- 10. Run the syntax and check that it produces the results that you want.
- 11. Save the syntax file.

You can edit the contents of the syntax window if necessary. For complete documentation of the command language, refer to the *Command Syntax Reference*. For information about using the IBM SPSS Statistics client application, consult the *Core System User's Guide*.

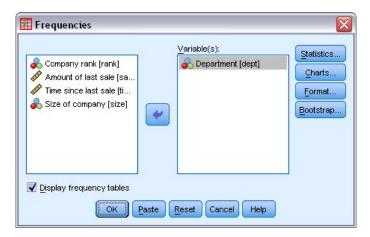

Figure 2. A dialog box with a paste button

#### Writing Syntax in a Text Editor

When you need to create a new command syntax file that is unlike any syntax file and you don't have the IBM SPSS Statistics client application at your site, you need to write your own syntax. Open a text editor and type the syntax. Use the *IBM SPSS Statistics Command Syntax Reference* (on the product DVD/CD).

#### Copying Syntax from an Output File

When you need to make a minor modification to an existing command syntax file, one way to do this is to edit the output. By default, each command appears in the output immediately before its output (note that you can turn this feature off with the SET PRINTBACK OFF command).

To copy syntax from an output file:

- 1. Use the Batch Facility to run the existing command syntax file and specify text output.
- 2. Open the output file with a text editor.
- 3. Delete the output and line numbers from the file.
- 4. Modify the syntax as desired.
- 5. Save the file with a new name.

```
7 SET LIST='/home/users/development/mcnancy/warning.txt'.
31 Oct 00
>Warning # 802 on line 7 in column 5. Text: LIST
>You have attempted to use a SET subcommand which is obsolete.
  8 GET
      FILE='Employee data.sav'.
 10 FREQUENCIES
       VARIABLES=gender
 11
 12
       /ORDER= ANALYSIS .
 13
 14 * End of INCLUDE nesting level 00.
Frequencies
Statistics
Gender
N Valid
           474
  Missing 0
Gender
              Frequency
                        Percent Valid Percent Cumulative Percent
 Valid Female
                                45.6
             216
                        45.6
                                              45.6
       Male
              258
                        54.4
                                54.4
                                              100.0
       Total
              474
                        100.0
                                100.0
  15
    14 command lines read.
     0 errors detected.
     1 warnings issued.
```

Figure 3. Unedited output file

1 seconds elapsed time.
End of job.

In this example, we also removed the SET command because it had an invalid subcommand.

```
GET
FILE='Employee data.sav'.
FREQUENCIES
VARIABLES=gender
/ORDER=ANALYSIS.
```

Figure 4. Edited output file ready to be used as syntax

## **Designing a Profile**

There may be some syntax that you want to run automatically every time the Batch Facility runs. For example, you may want to run certain SET commands to configure your output. You can run commands automatically by creating a *profile.sps* file on Windows or a *.profile.sps* file on UNIX. See the topic "Using an Automatic Batch Facility Profile" on page 23 for more information.

## **Verifying Syntax**

Before you put your command syntax file into production, you should verify that it runs correctly and produces the results that you expect. To do this, you can:

• Run the command file from a syntax window in the IBM SPSS Statistics client application.. Launch the IBM SPSS Statistics client application, open your syntax file, and run it.

or

• Run the Batch Facility in interactive mode. Start the Batch Facility in interactive mode and enter one line of syntax at a time, or use input redirection to input the syntax file. See the topic "Working in Interactive Mode" on page 14 for more information.

#### Output

When your command syntax file is put into production, the person who runs it needs to know what output options to use on the command line.

#### **Output Options**

The Batch Facility allows you to control output:

- Type. Choose between text, HTML, IBM SPSS Statistics data file, and IBM SPSS Statistics Output XML.
- Content. Choose to suppress or display some types of output.
- Appearance. Choose formatting options, such as page breaks and column widths.

#### **Deploying Reports**

The Batch Facility can be used to deploy **static** HTML reports on an intranet or the Internet. End users can only view static reports--they can't interact with them.

Deploying static reports with the Batch Facility involves a cooperative effort among the analyst, the IT professional, and the Web administrator.

#### To deploy a static report on the Web:

- 1. The analyst designs the report and creates a command syntax file to produce it.
- 2. The analyst specifies HTML as the output type, a production schedule, and a location for the HTML output. (The production schedule isn't needed if the report will be produced only once.)
- 3. The IT professional uses the Batch Facility to run the command syntax file according to the schedule and put the HTML output in the agreed-upon location. Usually, this is done by writing a shell script or batch program.
- 4. Working with the analyst or the IT professional, the Web administrator puts a link to the HTML report into an existing Web page or creates a new page with the link.
- 5. The Web administrator distributes the URL to the page with a link to the end users.
- 6. End users view the report with a Web browser.

The production schedule determines how often the report is updated. If the report is always put in the same location, the links will work after an update. The IT professional can write a program to automate production and deployment of results.

## Chapter 3. Working with the IBM SPSS Statistics Batch Facility

## Working with the IBM SPSS Statistics Batch Facility

This chapter describes how to use the IBM SPSS Statistics Batch Facility. It is intended for the IT professional who is responsible for production of the reports, including scheduling report production, running the command syntax files, and ensuring that the reports are available at an agreed-upon location.

When the command syntax files are ready to be put into production, run them with the IBM SPSS Statistics Batch Facility in batch mode. Although you can run commands in either batch or interactive mode, batch mode is appropriate for production.

On Windows, the IBM SPSS Statistics Batch Facility is in the IBM SPSS Statistics Server installation directory. On UNIX, it is in the */bin* subdirectory of the installation directory. The IBM SPSS Statistics Batch Facility can be run independently from IBM SPSS Statistics Server--you do not need to start the server to run the IBM SPSS Statistics Batch Facility.

#### Before Starting the IBM SPSS Statistics Batch Facility

The IBM SPSS Statistics Batch Facility requires that some environment variables be set. The environment variables are shared by other IBM Corp. applications on Windows. On UNIX, they should be set in *statsenv.sh*, a script that is included in the */bin* subdirectory of the IBM SPSS Statistics Server installation directory. The *statsenv.sh* script is called by the startup script, *statisticsb*. The system administrator should edit the environment variables on Windows or edit the UNIX script to define the environment variables and then place the script in an accessible location.

#### To edit the environment variables on Windows:

*Note:* The following steps might vary depending on your version of Windows. If you need help setting up an environment variable on Windows, refer to the Windows help.

- 1. Open the System control panel.
- 2. Click the Advanced tab.
- 3. Click Environment Variables.
- 4. Under System Variables or User Variables, click **New**. A system variable will apply the default for all users. A user variable will apply to a specific user.
- 5. Specify SPSSTMPDIR as the variable name.
- 6. Specify the directory in which temporary files are to be written as the variable value.
- 7. Click OK.
  - To run the Batch Facility from any location on the command prompt, you also need to update the PATH system variable with the location of the IBM SPSS Statistics Server installation directory.
- 8. Under System Variables, select Path and click Edit.
- 9. In the Edit System Variable dialog, update **Variable value** by adding a semicolon (;) and the full path to the IBM SPSS Statistics Server installation directory.
- 10. Click OK.
- 11. Click **OK** again to close the System control panel.

#### To edit the UNIX script:

12. Open the *statisticsb* script with a text editor. The script is in the */bin* subdirectory of the IBM SPSS Statistics Server installation directory.

- 13. After the first line in the file, add a line for SPSS HOME and set it to the IBM SPSS Statistics Server installation directory. For example: SPSS\_HOME=/usr/local/Server
- 14. Save the edited script to a directory on the users' path (for example, /user/bin).
- 15. Open the statsenv.sh script with a text editor. The script is in the /bin subdirectory of the IBM SPSS Statistics Server installation directory.
- 16. Locate SPSSTMPDIR DEFAULT and set it to the directory in which temporary files are to be written. This will be the default temporary file directory for all users. If individual users want to use a different directory, they can add and set SPSSTMPDIR in their environment (for example, in a .profile file).
- 17. If you are using the IBM Corp. data access technology, locate MERANT ENVIRONMENT SCRIPT, find the line for the technology that you are using, and set it to the location in which you installed the data access client. For example: MERANT\_ENVIRONMENT\_SCRIPT=/opt/odbc/odbc.sh
- 18. Save the edited script.

#### **Environment Variables for the Batch Facility**

The environment variables and their settings are listed in the following table. Some of these variables must be set before you run the IBM SPSS Statistics Batch Facility.

Table 1. Environment variables

| Variable                  | Definition                                                                                                    | Windows? | UNIX? |
|---------------------------|----------------------------------------------------------------------------------------------------|----------|-------|
| PATH                      | The paths needed by various Windows applications. To run the Batch Facility from any location on the command prompt, you should append the IBM SPSS Statistics Server installation directory to the PATH variable.                                                                                                    | Yes      | No    |
| SPSSTMPDIR                | The directory in which temporary files are to be written. Select a location where you can grant users read, write, and execute permissions and with lots of disk space. On Windows, you can set this as a System (for all users) or User variable. On UNIX, users can add this variable to their enviornment. If you want a default for all users, use the SPSSTMPDIR_DEFAULT variable instead. | Yes      | Yes   |
| SPSSTMPDIR_DEFAULT        | The directory in which temporary files are to be written. Select a location where you can grant users read, write, and execute permissions and with lots of disk space. This is the default temporary file location for all users. Individual users can override this location by setting SPSSTMPDIR in their environment.                                                                      | No       | Yes   |
| MERANT_ENVIRONMENT_SCRIPT | The location in which the data access client, for Connect ODBC or the SequeLink client, is installed.                                                                                                    | No       | Yes   |

#### Working in Batch Mode

In batch mode, commands are read and acted upon as a batch, without user intervention. The Batch Facility terminates after it processes the last command in the syntax file or it encounters an error. Typically, output is redirected to a file. If the Batch Facility encounters an error, it returns a non-zero code. You can use this code to ensure that your batch jobs finished successfully.

#### Starting a Batch Job

To run Batch Facility in batch mode, use this command at the prompt:

```
statisticsb -f syntaxfile -type outputtype -out outputfile
```

where *syntaxfile* is replaced by the name of your command syntax file, *outputtype* is a valid output type (text, html, sav, or oxml), and *outputfile* is replaced by name of the file where the output is placed. If the file path contains spaces, the path must be enclosed in double quotes.

For example, the command:

```
statisticsb -f "C:\syntaxjobs\bank.sps" -type text -out C:\output\bank.txt
```

will run the command syntax file bank.sps and put text output into bank.txt.

One command syntax file name is allowed on the command line. Additional command line parameters are described in this guide. See the topic "Command Line Switches" on page 15 for more information.

If you have a profile, the commands in the profile will be processed before the commands in your command syntax file. See the topic "Using an Automatic Batch Facility Profile" on page 23 for more information.

## Interrupting and Ending a Batch Job

Interrupt jobs that are taking much longer than expected. Use interrupt with caution--it terminates The Batch Facility abnormally and it may leave extra files (for example, *core*) on your system.

The Batch Facility automatically exits after it processes the last command in the syntax file. You don't need to issue any finish commands.

- 1. **Windows.** Use the Task Manager to end the *statisticsb.exe* process.
- 2. **UNIX.** Find the process ID of the batch job (for example, use the ps -ef command at the UNIX prompt) and then kill the process (for example, use kill *pid* at the UNIX prompt).

## **Running as a Detached Process**

There are several ways that you can run the Batch Facility as a detached process. For example, you can run the Batch Facility:

• As a background process on UNIX. Use & on the command line to run the Batch Facility as a background process. With the Batch Facility running in the background, you can use your terminal for other tasks. For example, to run the Batch Facility in the background, use this command at the prompt (it should be one line):

```
statisticsb -f /home/users/myhome/syntaxjobs/bank.sps -type text -out /home/users/myhome/output/bank.txt \&
```

• While you are logged off from UNIX. Use nohup on the command line to allow the Batch Facility to continue running when you are logged off of the terminal. This is useful for jobs that take a long time. You can run them without leaving your terminal open. For example, to run the Batch Facility while you are logged off, use this command at the UNIX prompt (it should be one line):

```
nohup statisticsb -f /home/users/myhome/syntaxjobs/bank.sps -type text -out /home/users/myhome/output/bank.txt \,
```

• As a scheduled process. On UNIX, use at or cron to run the Batch Facility at whatever time and date you specify. See the manual pages of your UNIX system for details. On Windows, you can use the at command or you can configure a scheduled task with the Scheduled Tasks control panel.

#### **Working in Interactive Mode**

During an interactive session, the Batch Facility prompts you, and you respond with commands or data. When you terminate a command, it is executed immediately and the results are displayed on your screen. As discussed earlier, interactive mode is useful for verifying that the syntax is correct. It is not useful for running production jobs.

#### Starting an Interactive Session

To start the Batch Facility in interactive mode, use this command from the prompt:

statisticsb

If you have a profile, it will be executed before you see the Batch Facility interactive prompt. See the topic "Using an Automatic Batch Facility Profile" on page 23 for more information.

#### **Interactive Prompts**

The Batch Facility presents one of the following prompts, depending on the status of your command entries:

- **STATISTICS>** is the command level prompt. The system expects a command. This is the prompt that the Batch Facility presents when it starts.
- **CONTINUE>** is the continuation line prompt. The system expects you to continue your command from the previous line because the previous line did not include the command terminator. Either continue your command, or, if your command is complete, press Enter.
- DATA> is the inline data prompt. The Batch Facility presents this prompt after a BEGIN DATA command has been entered. Enter the inline data. When you are finished, enter the END DATA command. You will be returned to the STATISTICS prompt.

#### **Command Line Continuation**

If your commands are long, for readability you may want to find a natural breaking point in your command, press Enter, and continue on the next line.

STATISTICS> frequencies variables=testvar1 testvar2 testvar4 CONTINUE> testvar7 testvar11 /statistics=all.

#### **Command Terminator**

Use a command terminator to complete your command. The command terminator causes the Batch Facility to process the command. The default command terminator is a period.

## Interrupting and Ending an Interactive Session

You can interrupt command processing by pressing Ctrl+C. This is useful when you've entered a command that is taking a long time and isn't what you need. Use interrupt with caution—it can affect your working data. It is safest to restart the session after an interruption.

End the Batch Facility session with a FINISH command. FINISH closes the Batch Facility and returns you to the command prompt.

#### **Command Line Switches**

Command line switches are optional parameters that you can specify when you start the Batch Facility. With command line switches, you can tell the Batch Facility:

- What input and output files to use.
- What type of output to produce.
- How to format the output.
- What type of output items to include in the output.
- What type of pivot table output to produce.
- Which pivot tables to produce.
- Which locale and language to use when producing the output.

All command line switches, except -f, apply to both modes (-f starts the Batch Facility in batch mode). Some switches are available regardless of output type; others depend on which kind of output you have requested. A summary of the switches appears in this guide. See the topic "Summary" on page 21 for more information.

About the figures: The examples shown in the figures were produced with the following syntax, using the example Employee Data file included with IBM SPSS Statistics Server:

```
SORT CASES BY gender jobcat .
SPLIT FILE
LAYERED BY gender jobcat .
DESCRIPTIVES
VARIABLES=salary salbegin
/STATISTICS=MEAN .
```

All examples were slightly modified in a text editor.

#### **Input and Output Files**

To start the Batch Facility in batch mode, specify a command syntax file for it to process. You can redirect output to a file.

**-f** *syntax file name*. Runs the Batch Facility in batch mode and processes the command syntax in the named file. Specify one file. If the file path contains spaces, enclose it in double quotes. To process multiple syntax files, execute the Batch Facility multiple times. If you omit the -f switch, you can enter interactive commands at the the Batch Facility command prompt. (To force interactive rules in batch mode, use the -i switch instead. See the topic "Syntax Rules" on page 19 for more information. )

**-out** *output file name*. Specifies the output file for the results of the command syntax. It works for batch mode only. If you omit it, output will go to standard output. (*Note*: On UNIX, If you want to redirect the output while in interactive mode, try the UNIX tee command.)

## **Output Type**

You can produce text output, HTML output, IBM SPSS Statistics data file (.sav), IBM SPSS Statistics Output XML (OXML), or IBM SPSS Statistics Viewer file (.spv)

- type text. Produces plain text output. The output is space-separated by default. Tab-separated output is available with the -t switch. See the topic "Formatting Output" on page 17 for more information.

| Donominti | *** | 24 - 4 | int | ٠. |  |
|-----------|-----|--------|-----|----|--|

| Gender | Employment Category |                    | N   | Mean        |
|--------|---------------------|--------------------|-----|-------------|
| Female | Clerical            | Current Salary     | 206 | \$25,003.69 |
|        |                     | Beginning Salary   | 206 | \$12,750.75 |
|        |                     | Valid N (listwise) | 206 |             |
|        | Manager             | Current Salary     | 10  | \$47,213.50 |
|        |                     | Beginning Salary   | 10  | \$20,121.00 |
|        |                     | Valid N (listwise) | 10  |             |
| Male   | Clerical            | Current Salary     | 157 | \$31,558.15 |
|        |                     | Beginning Salary   | 157 | \$15,861.21 |
|        |                     | Valid N (listwise) | 157 |             |
|        | Manager             | Current Salary     | 74  | \$66,243.24 |
|        |                     | Beginning Salary   | 74  | \$31,627.70 |
|        |                     | Valid N (listwise) | 74  |             |
|        | Custodial           | Current Salary     | 27  | \$30,938.89 |
| - 1    |                     | Beginning Salary   | 27  | \$15,077.78 |
|        |                     | Valid N (listwise) | 27  |             |

Figure 5. Example text output

- type html. Produces HTML output. If there are charts or tree diagrams in the output, these are saved as portable network graphics (PNG) files and are referenced by the HTML. Image files are saved in a separate subdirectory (folder). The subdirectory name is the name of the HTML destination file without any extension and with \_files appended to the end. For example, if the HTML destination file is julydata.htm, the images subdirectory will be named julydata\_files.

| Gender | Employment Category                     |                    | N   | Mean        |
|--------|-----------------------------------------|--------------------|-----|-------------|
|        |                                         | Current Salary     | 206 | \$25,003.69 |
|        | Clerical                                | Beginning Salary   | 206 | \$12,750.75 |
| Female |                                         | Valid N (listwise) | 206 |             |
| гетаце |                                         | Current Salary     | 10  | \$47,213.50 |
|        | Manager                                 | Beginning Salary   | 10  | \$20,121.00 |
|        |                                         | Valid N (listwise) | 10  |             |
|        |                                         | Current Salary     | 157 | \$31,558.15 |
|        | Clerical                                | Beginning Salary   | 157 | \$15,861.21 |
|        |                                         | Valid N (listwise) | 157 |             |
|        |                                         | Current Salary     | 74  | \$66,243.24 |
| Male   | Manager                                 | Beginning Salary   | 74  | \$31,627.70 |
|        | 200000000000000000000000000000000000000 | Valid N (listwise) | 74  |             |
|        |                                         | Current Salary     | 27  | \$30,938.89 |
|        | Custodial                               | Beginning Salary   | 27  | \$15,077.78 |
|        |                                         | Valid N (listwise) | 27  |             |

Figure 6. Example HTML output

- type sav. Produces IBM SPSS Statistics data files. This is a binary file format. The output can include only one pivot table or multiple tables with the same structure. Each column of a table becomes a variable in the data file. If the output contains multiple tables with different structures, use the -keep switch to specify the name of the table that you want in the IBM SPSS Statistics data file. See the topic "Controlling Pivot Tables by Name" on page 18 for more information. For more information about this output type, refer to the OMS command in the IBM SPSS Statistics Command Syntax Reference (on the product DVD/CD). Use the .sav file extension for the output file.
- type oxml. Produces IBM SPSS Statistics Output XML, which is XML that conforms to the *spss-output.xsd* schema. For information about OXML and the *spss-output.xsd* schema, refer to the OMS command in the *IBM SPSS Statistics Command Syntax Reference* (on the product DVD/CD).
- **-type spv.** Produces IBM SPSS Statistics Viewer files. This is the same format as output files created and saved in the client version of IBM SPSS Statistics.

*Note*: Output requested with the OUTPUT SAVE command is produced in addition to, and independent of, the Batch Facility output stream described above. The output type for output written by OUTPUT SAVE is

determined by the -type switch. For -type text, -type html, or -type oxml, OUTPUT SAVE writes text, HTML, or IBM SPSS Statistics Output XML respectively. 0UTPUT SAVE ignores -type sav and creates HTML output instead.

#### Formatting Output

You can control the format and appearance of your output with the command line switches in the following table.

Table 2. Switches for formatting output

| Switch          | Description                                                                                                    |
|-----------------|----------------------------------------------------------------------------------------------------|
| -t              | Separates text output with tabs instead of spaces.                                                                                                    |
| -pb             | Inserts page breaks between output from different procedures and/or between individual output items.                                                  |
| -n width        | Fixes the width of the columns in the table. <i>Width</i> is an integer that specifies the maximum number of characters that will appear in a column. |
| -rs "character" | Defines <i>character</i> as the character to use as the row separator for tables in text output.                                                      |
| -cs "character" | Defines <i>character</i> as the character to use as the column separator for tables in text output.                                                   |

*Note*: Output requested with the OUTPUT SAVE command honors these switches.

#### Controlling Output Items

IBM SPSS Statistics procedures produce output items including logs, warnings, notes, output titles, page titles, pivot tables, text output, charts, trees, and models. Which items are produced depends on the procedure. You can control which items appear in the output with the command line switches and the appropriate argument(s) shown in the following table.

Table 3. Switches for controlling output items.

| Switch                    | Description                                                                                           |
|---------------------------|----------------------------------------------------------------------------------------------------|
| -notes                    | Produces information about how the output was created. You get the same result with $\mbox{-show N}.$ |
| -show L W N E G P T C R M | Produces the output items that are listed in the arguments included after the switch.                 |
| -hide L W N E G P T C R M | Does not produce the output items that are listed in the arguments included after the switch.         |

Note: If you are using OMS in the syntax, the OMS command overrides these specifications for showing and hiding specific output items. Output requested with the OUTPUT SAVE command, however, honors these switches.

Table 4. Arguments and display defaults for output items.

| Output Item | Description                                               | Show/hide with argument: | Displayed by default? |
|-------------|-----------------------------------------------------------|--------------------------|-----------------------|
| Log         | A record of the syntax that was executed                  | L                        | Yes                   |
| Warnings    | Warning messages that occurred when the procedure was run | W                        | Yes                   |
| Note        | Information about how the output was created              | N                        | No                    |

Table 4. Arguments and display defaults for output items (continued).

| Output Item  | Description                                    | Show/hide with argument: | Displayed by default? |
|--------------|------------------------------------------------|--------------------------|-----------------------|
| Output title | Title connected to the output of a procedure   | Е                        | No                    |
| Page title   | Title connected to a page                      | G                        | No                    |
| Pivot table  | Tabular statistical output                     | P                        | Yes                   |
| Text output  | Output not displayed in pivot tables           | Т                        | Yes                   |
| Charts       | Charts (not applicable for text output)        | С                        | Yes                   |
| Trees        | Tree diagrams (not applicable for text output) | R                        | Yes                   |
| Models       | Models (not applicable for text output)        | M                        | Yes                   |

When the output is HTML, charts, tree diagrams, and models are rendered as portable network graphics (PNG) files. If you prefer a different image format, you must use the OMS command in your syntax. OMS allows you to specify other image formats.

#### **Controlling Pivot Table Output**

Many IBM SPSS Statistics procedures produce layered tabular output. These tables can be manipulated with the IBM SPSS Statistics graphical user interface, so they are called **pivot tables**. Pivot table **layers** are produced when the same table is repeated for each value of a grouping variable. Pivot table **footnotes** and **captions** are produced by syntax, or for some procedures, they are produced automatically to convey additional information about the statistical results displayed in the table.

You can control which parts of the pivot table appear in the output with the switches in the following table.

Table 5. Switches for pivot table output

| Switch | Description                                                                                         |  |
|--------|----------------------------------------------------------------------------------------------------|--|
|        | Produces only the first layer of the table. You can also use -top, which is just a synonym for -n1. |  |
| -nfc   | uppresses footnotes and captions.                                                                   |  |
| -st    | Produces static tables, that is, tables that cannot be pivoted.                                     |  |

*Note*: Output requested with the OUTPUT SAVE command honors -nl and -nfc but not -st.

## **Controlling Pivot Tables by Name**

Most IBM SPSS Statistics procedures produce several types of pivot tables in their output. For example, the Regression procedure produces an ANOVA table, a Coefficients table, and other tables. Pivot tables produced by IBM SPSS Statistics procedures have internal names that you can use to display specific pivot tables produced by a procedure. For example, if you want to display only the Regression ANOVA table, you can do that on the Batch Facility command line by specifying the table's name after the -keep switch.

You can control which of a procedure's pivot tables appear in the output with the following switches and the appropriate table name(s):

Table 6. Switches for pivot table names

| Switch              | Description                                                          |
|---------------------|----------------------------------------------------------------------|
| -keep table name(s) | Produces the procedure pivot tables that are named after the switch. |
| -drop table name(s) | Does not produce the pivot tables that are named after the switch.   |

*Note*: Output requested with the OUTPUT SAVE command honors these switches.

You can use the IBM SPSS Statistics client user interface to find table names:

- 1. Use the IBM SPSS Statistics client user interface to produce the output of interest.
- 2. In the output window outline pane, right click on the outline pane entry for the table.
- 3. From the context menu choose Copy OMS Command Identifier.
- 4. Paste the copied OMS command identifier into any text editor (or a syntax window).
- 5. Right-click the outline pane entry again and choose **Copy OMS Table Subtype**.
- 6. Paste the copied OMS table subtype after the OMS command identifier. At this point, you have something that looks like this:
  - 'Command Identifier' 'Subtype Name'
- 7. Between the command identifier and the subtype name, insert \_Table\_.
- 8. Remove the single quotes and any spaces in the identifier and subtype names.

The final result is the unique table name, which has the general form:

CommandIdentifier Table SubtypeName

#### Syntax Rules

By default, when you run the Batch Facility in batch mode, the command syntax file must follow batch syntax rules. You can force the Batch Facility to use interactive syntax rules instead. Using this switch is required if the syntax file includes BEGIN PROGRAM-END PROGRAM, BEGIN GPL-END GPL or SIMPREP BEGIN-SIMPREP END syntax blocks.

- i Force the Batch Facility to use interactive syntax rules in batch mode.

For more information about the difference among interactive and batch syntax rules, refer to "Syntax Rules and Guidelines" on page 7.

## **Error Handling**

By default, when you run Batch Facility in batch mode, the Batch Facility stops processing when it encounters certain errors such as empty input files or empty selections. You can change the default so that the Batch Facility continues to run when it encounters these errors.

Use the -k switch to continue to execute commands even after certain errors. It will stop only when there are syntax errors.

## Controlling Locale, Language, and Encoding

The Batch Facility uses the locale of the server computer to do certain tasks correctly. For example, it uses locale for sort order and to select the appropriate decimal delimiter. In most cases, the Batch Facility will automatically detect the server's locale. Furthermore, the Batch Facility uses English as the default language for error messages and other output.

Starting with version 21, IBM SPSS Statistics operates in Unicode mode by default. Since the Batch Facility always starts in the default mode, this may affect existing jobs, since they started in code page mode in previous releases. Use the unicode switch to turn off Unicode mode and start jobs in code page mode.

You can override the default settings using the following command line switches:

Table 7. Switches for languages and locales

| Switch                                                                  | Description                                                                                                    |  |  |
|-------------------------------------------------------------------------|----------------------------------------------------------------------------------------------------|--|--|
| -LC_ALL locale                                                          | Sets the locale for the Batch Facility. Use the appropriate locale name for your operating system.                                                                                                    |  |  |
|                                                                         | <ul> <li>On UNIX, you can get a list of locales that are available on<br/>your system by typing locale -a at the UNIX prompt.</li> </ul>                                                                                                    |  |  |
|                                                                         | On Windows, you can use the Regional and Language Options control panel to temporarily change to the locale you desire. Then issue the SHOW LOCALE command in the Batch Facility.                                                                                                    |  |  |
| -language<br>de   en   es   fr   it   ja   ko   pl   ru   zh_CN   zh_TW | Sets the language for error messages and other output. You can choose from languages available in the IBM SPSS StatisticsServer installation directory on Windows or in the <i>/bin</i> subdirectory of the installation directory on UNIX.                                                                                                    |  |  |
| -encoding windows                                                       | Specifies an encoding subdirectory where error message and string table files are located. The encoding subdirectory is in the language subdirectory specified by -language. Currently, only Windows encoding is available.                                                                                                    |  |  |
| -unicode on   off                                                       | Turns Unicode mode on or off. The default is on. When Unicode mode is off, jobs run in code page mode, which is the current locale encoding. In releases previous to 21, Batch Facility jobs started in code page mode.                                                                                                    |  |  |
| -codepageSyntaxFiles on   off ["encoding"]                              | Controls the encoding used to read syntax files. The default is off. In the absence of an encoding identifier in the file or an encoding specification on INCLUDE or INSERT, syntax files are read as UTF-8 if –unicode yes or the current locale if –unicode no. If you specify -codepageSyntaxFiles on, all syntax files read in current locale encoding or the optional quoted code page encoding, regardless of encoding specified in the file or encoding specified on INCLUDE or INSERT. The quoted encoding value can be any valid code page encoding specification, including code page specifications listed in the file loclmap.xml, located in the installation directory, a numeric Windows code page value (for example, '1252'), or an IANA code page value (for example, 'iso8859-1' or cp1252). |  |  |

Alternatively, if the Batch Facility doesn't detect the server's locale, try updating the Regional Options control panel on Windows.

## **Command Line Examples**

Batch text output. Submits a command syntax file to the Batch Facility to be processed in batch mode and directs text output to a file:

statisticsb -f tables.sps -out tables.txt

Batch HTML output. Submits a command syntax file to the Batch Facility to be processed in batch mode and directs HTML output to a file:

statisticsb -f tables.sps -type html -out tables.htm

**Interactive mode.** Runs the Batch Facility in interactive mode:

statisticsb

**Interactive syntax rules.** Runs the Batch Facility using interactive syntax rules in batch mode (needed for BEGIN PROGRAM-END PROGRAM and BEGIN GPL-END GPL syntax blocks):

statisticsb -f myprogramblock.sps -i

Tab-separated text. Produces tab-separated text output:

statisticsb -f tables.sps -t -out tables.txt

**Custom row and column separators for text tables.** Uses a blank as the row separator and "+" as the column separator for tables in text output:

statisticsb -f tables.sps -rs " " -cs "+" -out tables.txt

**Suppress output items.** Outputs only pivot tables, suppresses all other output items. Any output items that do not appear in a show-or-hide list revert to the default display, so the -show P is not strictly required—it is there for clarity.

statisticsb -f tables.sps -show P -hide T -out tables.txt

**Suppress pivot table layers.** Outputs only the first layer of the pivot table.

statisticsb -f tables.sps -nl

Produce only the Regression ANOVA tables. Outputs only Regression ANOVA tables.

statisticsb -f regr.sps -keep Regression\_Table\_ANOVA

#### Summary

Table 8. Summary of command line switches

| Switch | Affects output type     | Parameter                  | Description                                                                                                    | Default                                                                            |
|--------|-------------------------|----------------------------|----------------------------------------------------------------------------------------------------|------------------------------------------------------------------------------------|
| -f     | na                      | command syntax<br>filename | Name of the command<br>syntax file to run in batch<br>mode. Must be the first<br>switch on the command<br>line. Omit for interactive<br>mode. | none                                                                               |
| -type  | na                      | text   html   sav   oxml   | Type of output. Must be the second switch on the command line.                                                                                | text                                                                               |
| -hide  | text, HTML, and<br>OXML | L W N E G P T C R<br>M     | Do not produce the specified object.                                                                                                    | See the topic<br>"Controlling Output<br>Items" on page 17 for<br>more information. |
| -show  | text, HTML,and<br>OXML  | L W N E G P T C R<br>M     | Produce the specified object.                                                                                                    | See the topic "Controlling Output Items" on page 17 for more information.          |
| -notes | text, HTML, and<br>OXML | na                         | Produce information about how the output was created.                                                                                         | Do not show notes                                                                  |
| -nfc   | text                    | na                         | Do not produce table footnotes and captions. Omit to get footnotes and captions.                                                              | Produce footnotes and captions                                                     |

Table 8. Summary of command line switches (continued)

| Switch    | Affects output type    | Parameter                                                                                                 | Description                                                                                                 | Default                                            |
|-----------|------------------------|----------------------------------------------------------------------------------------------------|----------------------------------------------------------------------------------------------------|----------------------------------------------------|
| -nl       | text, HTML,and<br>OXML | na                                                                                                    | Do not produce all table layers (produce the top layer only). Omit to get all layers.                       | Produce all layers                                 |
| -top      | text, HTML,and<br>OXML | na                                                                                                    | Same as -nl.                                                                                                | See -nl                                            |
| -drop     | text, HTML,and<br>OXML | name(s) of tables                                                                                         | Do not produce the specified pivot table(s).                                                                | Produce all tables for a procedure                 |
| -keep     | text, HTML, and OXML   | name(s) of tables                                                                                         | Produce only the specified pivot tables for a procedure. Do not produce the rest of the procedure's tables. | Produce all tables for a procedure                 |
| -pb       | text                   | na                                                                                                    | Page breaks. Omit for no page breaks.                                                                       | No page breaks                                     |
| -t        | text                   | na                                                                                                    | Tab-separated output. Omit to get space-separated output.                                                   | Space-separated                                    |
| -n        | space-separated text   | integer (the<br>maximum number of<br>characters for table<br>column width)                                | Omit for automatic sizing of column width.                                                                  | Automatic sizing                                   |
| -rs       | space-separated text   | character to use as<br>the row separator in<br>tables (specify the<br>character in quotation<br>marks)    | Omit to use _ as the row separator.                                                                         | "_"                                                |
| -cs       | space-separated text   | character to use as<br>the column separator<br>in tables (specify the<br>character in quotation<br>marks) | Omit to use   as the column separator.                                                                      | " "                                                |
| -i        | text, HTML, and OXML   | na                                                                                                    | Forces the Batch Facility to use interactive syntax rules in batch mode.                                    | Use batch syntax rules in batch mode               |
| -k        | text, HTML, and OXML   | na                                                                                                    | Allows the Batch Facility to continue processing after some errors.                                         | Stop processing when<br>an error is<br>encountered |
| -LC_ALL   | text, HTML,and<br>OXML | server locale                                                                                             | Specifies the locale that the Batch Facility should use when producing output.                              | The default setting for the server computer        |
| -language | text, HTML, and OXML   | de   en   es   fr   it<br>  ja   ko   pl ru  <br>zh_CN   zh_TW                                            | Specifies the language used for error messages and other output.                                            | English                                            |
| -encoding | text, HTML, and OXML   | windows                                                                                                   | Specifies encoding used for error messages and other output. Only Windows encoding is currently available.  | Windows                                            |

Table 8. Summary of command line switches (continued)

| Switch   | Affects output type | Parameter        | Description                                                                                                    | Default |
|----------|---------------------|------------------|----------------------------------------------------------------------------------------------------|---------|
| -unicode | N/A                 | on I off         | Turns Unicode mode on or off. When Unicode mode is off, jobs run in code page mode, which is the current locale encoding. In releases previous to 21, Batch Facility jobs started in code page mode. | on      |
| -out     | na                  | output file name | Name of the output file. Use this command line switch for batch mode only (for interactive on UNIX try the tee command).                                                                             | none    |

#### **Using an Automatic Batch Facility Profile**

If there are IBM SPSS Statistics commands that you want to run every time you run the Batch Facility (for example, SET commands), you can put them into a file named *profile.sps* on Windows and *.profile.sps* on UNIX. This file is a simple text file that contains the command syntax that you want to execute every time you start the Batch Facility. The Batch Facility looks for *profile.sps* in the same directory from which the Batch Facility is run.

SET
PRINTBACK OFF
MESSAGES OFF
EPOCH=1948
LENGTH=24
HEADER=NONE.

Figure 7. Example of a .profile.sps file

The commands in the example do the following:

- PRINTBACK OFF prevents command syntax from appearing in text output.
- MESSAGES OFF prevents summary messages (for example, the number of commands processed) from appearing in text output.
- EPOCH=1948 defines the starting year of a 100-year span for two-digit dates.
- LENGTH=24 sets the maximum page length to 24 lines.
- HEADER=NONE suppresses headings in text output and starts a new page where the header would have appeared.

## **Accessing Data**

**Data files.** When the command syntax accesses data in external files, the analyst has specified a fully qualified path to the files. If this doesn't work, change the path in the syntax or on the computer that is used to run the production job.

**Databases.** The Batch Facility, like IBM SPSS Statistics Server, uses ODBC technology to access data from databases. This means that the ODBC data source used in the production job must be defined on the computer where you are running the job. Data sources defined for IBM SPSS Statistics Server can be used with the Batch Facility.

## Chapter 4. Upgrading from Version 6.1.4 for UNIX

This appendix describes items that have changed, dropped, or enhanced since version 6.1.4 for UNIX.

#### **Procedures and Commands**

Since version 6.1.4 for UNIX, new procedures have been added, some procedures have been enhanced, and some commands have been dropped. See the *IBM SPSS Statistics Command Syntax Reference* (on the product DVD/CD) for more information about syntax that is currently available.

The following commands are no longer available:

- GET BMDP
- GET OSIRIS
- GET SCSS
- SAVE SCSS
- NUMBERED
- UNNUMBERED
- GET INFORMIX
- HELP
- GET ORACLE
- GET INGRESS
- GET SYBASE

#### **Data and Database Access**

**Data files.** If the command is still available, you can use your existing syntax to access data from files produced by software applications. DATA LIST and GET FILE work the same way they did in earlier versions. The GET SAS command has been enhanced; however, your existing syntax will work.

**Database access**. Database access is now supported with the GET DATA command. You will need to rewrite command syntax that used GET INFORMIX, INGRESS, ORACLE, or SYBASE. The GET DATA command has a CONNECT subcommand that specifies a connection string for the ODBC data source. You cannot specify the connection string directly in the syntax window--instead, use the Database Wizard in the IBM SPSS Statistics client application to paste the command.

To paste syntax from the Database Wizard, from the IBM SPSS Statistics menus choose:

#### File > Open Database > New Query

Choose a data source and follow the prompts to select your data. When you get to the last panel of the Database Wizard, select the radio button labeled **Paste it into the syntax editor**. See the IBM SPSS Statistics client application online Help for more information about using the Database Wizard.

## **Prompted Mode**

Prompted mode is now called interactive mode in this guide. Interactive mode works the same way as the old prompted mode with a few exceptions:

• No command line switches. The -p (one page at a time) and -t (output to screen and file) switches are gone. You can look at output one page at a time by running the Batch Facility from an X-window and using the scrollbars. You can direct output to a file while in interactive mode by using the UNIX tee command. For example, the command:

statisticsb | tee myoutput.txt

allows you to get output on both screen and in the a file.

• Obsolete commands. HELP and HOST are not available.

#### **Batch Mode and Existing Batch Jobs**

You can schedule your Batch Facility jobs to run the same way you scheduled your IBM SPSS Statistics for UNIX jobs. For example, you can use the UNIX at command.

If you have an **profile** in a text file, *.profile.sps*, the Batch Facility will execute it. The Batch Facility looks for *.profile.sps* first in the login directory of the user who is running the Batch Facility and next in the */bin* subdirectory of the IBM SPSS Statistics Server installation directory. Most SET subcommands supported in earlier UNIX releases are supported by IBM SPSS Statistics Server.

You might need to edit your batch script and command syntax files as described in the following sections.

#### **Editing Batch Job Scripts**

Existing scripts that run batch jobs will have to be modified. Following is a summary of the changes to the IBM SPSS Statistics command line:

- 1. Change the executable name. Change statistics to statisticsb.
- 2. Remove obsolete command line switches. Remove -m (no manager) and -s (workspace) switches from the IBM SPSS Statistics command line--they are no longer available. The manager doesn't exist in the IBM SPSS Statistics Server product. Workspace is now allocated automatically and dynamically.
- 3. Add new command line switches. Add the -f switch before the command syntax file name--use it to replace the input redirection operator (<). There are additional command line switches that you may want to use. See the topic "Command Line Switches" on page 15 for more information.
- 4. If you were using the SET LISTING command to specify the output filename, remove it and use the output redirection operator (>) on the Batch Facility command line.
- 5. Define the environment variables. Define SPSS\_HOME, and the library path for your operating system in your environment or in the startup script. See the topic "Environment Variables for the Batch Facility" on page 12 for more information.

## **Editing Command Syntax Files**

Syntax jobs may need to be modified to remove or replace unsupported commands that cause errors. This guide lists the commands that are not longer available. You do not need to remove GRAPH commands or graph-producing subcommands--they are ignored by Batch Facility (unless you are producing XML output--XML output is an internal type of output that cannot be directly viewed by end users, it can only be displayed by some Web-based products).

## **Output**

Many IBM SPSS Statistics procedures now produce layered tabular output that is suitable for formatting as HTML. These tables can be manipulated with the IBM SPSS Statistics client application graphical user interface, so they are called **pivot tables**. Pivot table **layers** are produced when the same table is repeated for each value of a grouping variable. Most procedures also produce a table of **notes**, in addition to the

statistical output. The notes table provides information about how the pivot table was created and replaces many warning and information messages that used to appear in text output.

The first time you run your existing command syntax files with the Batch Facility, we recommend that you read through the output to see if it is what you expect. Also consider the new commands and features (such as OMS)--you might want to incorporate them into your existing syntax jobs.

#### **Creating New Command Syntax Files**

The Batch Facility does not have a graphical user interface and cannot be used to paste syntax. The IBM SPSS Statistics client application is the recommended alternative. This and other ways to create command syntax files for the Batch Facility are discussed in this guide See the topic "Creating Syntax" on page 7 for more information. .

#### The IBM SPSS Statistics Manager

The Batch Facility does not have this feature.

#### **Notices**

This information was developed for products and services offered in the US. This material might be available from IBM in other languages. However, you may be required to own a copy of the product or product version in that language in order to access it.

IBM may not offer the products, services, or features discussed in this document in other countries. Consult your local IBM representative for information on the products and services currently available in your area. Any reference to an IBM product, program, or service is not intended to state or imply that only that IBM product, program, or service may be used. Any functionally equivalent product, program, or service that does not infringe any IBM intellectual property right may be used instead. However, it is the user's responsibility to evaluate and verify the operation of any non-IBM product, program, or service.

IBM may have patents or pending patent applications covering subject matter described in this document. The furnishing of this document does not grant you any license to these patents. You can send license inquiries, in writing, to:

IBM Director of Licensing IBM Corporation North Castle Drive, MD-NC119 Armonk, NY 10504-1785 US

For license inquiries regarding double-byte (DBCS) information, contact the IBM Intellectual Property Department in your country or send inquiries, in writing, to:

Intellectual Property Licensing Legal and Intellectual Property Law IBM Japan Ltd. 19-21, Nihonbashi-Hakozakicho, Chuo-ku Tokyo 103-8510, Japan

INTERNATIONAL BUSINESS MACHINES CORPORATION PROVIDES THIS PUBLICATION "AS IS" WITHOUT WARRANTY OF ANY KIND, EITHER EXPRESS OR IMPLIED, INCLUDING, BUT NOT LIMITED TO, THE IMPLIED WARRANTIES OF NON-INFRINGEMENT, MERCHANTABILITY OR FITNESS FOR A PARTICULAR PURPOSE. Some jurisdictions do not allow disclaimer of express or implied warranties in certain transactions, therefore, this statement may not apply to you.

This information could include technical inaccuracies or typographical errors. Changes are periodically made to the information herein; these changes will be incorporated in new editions of the publication. IBM may make improvements and/or changes in the product(s) and/or the program(s) described in this publication at any time without notice.

Any references in this information to non-IBM websites are provided for convenience only and do not in any manner serve as an endorsement of those websites. The materials at those websites are not part of the materials for this IBM product and use of those websites is at your own risk.

IBM may use or distribute any of the information you provide in any way it believes appropriate without incurring any obligation to you.

Licensees of this program who wish to have information about it for the purpose of enabling: (i) the exchange of information between independently created programs and other programs (including this one) and (ii) the mutual use of the information which has been exchanged, should contact:

IBM Director of Licensing IBM Corporation North Castle Drive, MD-NC119 Armonk, NY 10504-1785 US

Such information may be available, subject to appropriate terms and conditions, including in some cases, payment of a fee.

The licensed program described in this document and all licensed material available for it are provided by IBM under terms of the IBM Customer Agreement, IBM International Program License Agreement or any equivalent agreement between us.

The performance data and client examples cited are presented for illustrative purposes only. Actual performance results may vary depending on specific configurations and operating conditions.

Information concerning non-IBM products was obtained from the suppliers of those products, their published announcements or other publicly available sources. IBM has not tested those products and cannot confirm the accuracy of performance, compatibility or any other claims related to non-IBM products. Questions on the capabilities of non-IBM products should be addressed to the suppliers of those products.

Statements regarding IBM's future direction or intent are subject to change or withdrawal without notice, and represent goals and objectives only.

This information contains examples of data and reports used in daily business operations. To illustrate them as completely as possible, the examples include the names of individuals, companies, brands, and products. All of these names are fictitious and any similarity to actual people or business enterprises is entirely coincidental.

#### COPYRIGHT LICENSE:

This information contains sample application programs in source language, which illustrate programming techniques on various operating platforms. You may copy, modify, and distribute these sample programs in any form without payment to IBM, for the purposes of developing, using, marketing or distributing application programs conforming to the application programming interface for the operating platform for which the sample programs are written. These examples have not been thoroughly tested under all conditions. IBM, therefore, cannot guarantee or imply reliability, serviceability, or function of these programs. The sample programs are provided "AS IS", without warranty of any kind. IBM shall not be liable for any damages arising out of your use of the sample programs.

Each copy or any portion of these sample programs or any derivative work, must include a copyright notice as follows:

- © your company name) (year). Portions of this code are derived from IBM Corp. Sample Programs.
- © Copyright IBM Corp. \_enter the year or years\_. All rights reserved.

#### **Trademarks**

IBM, the IBM logo, and ibm.com are trademarks or registered trademarks of International Business Machines Corp., registered in many jurisdictions worldwide. Other product and service names might be trademarks of IBM or other companies. A current list of IBM trademarks is available on the web at "Copyright and trademark information" at www.ibm.com/legal/copytrade.shtml.

Adobe, the Adobe logo, PostScript, and the PostScript logo are either registered trademarks or trademarks of Adobe Systems Incorporated in the United States, and/or other countries.

Intel, Intel logo, Intel Inside, Intel Inside logo, Intel Centrino, Intel Centrino logo, Celeron, Intel Xeon, Intel SpeedStep, Itanium, and Pentium are trademarks or registered trademarks of Intel Corporation or its subsidiaries in the United States and other countries.

Linux is a registered trademark of Linus Torvalds in the United States, other countries, or both.

Microsoft, Windows, Windows NT, and the Windows logo are trademarks of Microsoft Corporation in the United States, other countries, or both.

UNIX is a registered trademark of The Open Group in the United States and other countries.

Java and all Java-based trademarks and logos are trademarks or registered trademarks of Oracle and/or its affiliates.

#### Index command line (continued) Special characters summary of 21 & command (UNIX) 13 profile 9, 23 switches 15 prompted mode 25 syntax rules 19 Α R D analysts 1 at command (UNIX) 13 reports data automated production factors to consider when making a access to external files 23 planning 5 request 5 changes in accessing 25 planning 5 syntax for 6 planning production 5 database В access 6, 23 **Batch Facility** accessing databases with 6 Е architecture of 2 SHLIB\_PATH environment variable batch mode command line 13 (HP-UX) 12 encoding 19 SPSS\_HOME environment variable 12 command line examples 20 end users 1 command line switches 15, 21 SPSSTMPDIR enviornment variable 12 environment variables 12 ending batch mode 13 syntax error handling 19 accessing databases with 6 ending interactive mode 14 environment variables 12 batch mode 7 interactive mode command line 14 changes to existing files 26 Н interactive mode prompts 14 copying from a journal file 8 HTML output introduction to 1 copying from a text output file 8 deploying on the Web 10 modes of operation 2 creating 7 pasting from dialogs 8 profile.sps 23 running as a detached process 13 planning 5 types of users 1 rules and guidelines for 7 UNIX commands 13 steps to analyze data with 6 IBM SPSS Statistics administrators 1 when to use 1 to get data 6 IBM SPSS Statistics Production Facility 1 workflow 2 verifying with interactive mode 9 IBM SPSS Statistics Server 1 batch mode 2 writing in a text editor 8 interactive mode 2 changes in 26 syntax rules 7 changes in 25 forcing interactive rules in batch changes to existing batch jobs 26 command prompts 14 ending 13 mode 19 starting 14 starting 13 syntax rules for 7 syntax rules 19 using to verify syntax 9 syntax rules for 7 W interactive syntax rules 7, 19 batch syntax rules 7 IT professionals 1 Web administrators 1 BEGIN GPL-END GPL blocks running in batch mode 19 BEGIN PROGRAM-END PROGRAM language 19 running in batch mode 19 LD\_LIBRARY\_PATH environment variable (Solaris) 12 LIBPATH environment variable (AIX) 12 locale 19 command line batch mode 13 controlling locale and language 19 Ν controlling output items 17 nohup command (UNIX) 13 controlling pivot table output 18 controlling pivot tables by name 18

output

changes in 26

deploying on the Web 10

summary of options 10

error handling 19 examples 20 formatting output 17

input and output 15

interactive mode 14

output type 15

## IBM

Printed in USA